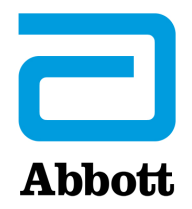

# **OPȚIUNI DE REȚEA PENTRU ACTUALIZAREA I-STAT 1 ANALYZER FOLOSIND www.globalpointofcare.abbott**

# **PREZENTARE GENERALĂ**

Acest buletin tehnic a fost creat special pentru a vă ghida în procesul de actualizare a software-ului pentru i-STAT 1 Analyzer(s) folosind una dintre celei trei opțiuni de rețea:

- 1. Folosind Downloader de rețea, Downloader/Recharger sau DRC-300 și procesul JammLite cu TCP/IP
- 2. Folosind zona de lucru de personalizare i-STAT/DE și un Downloader de rețea, Downloader/ Recharger sau DRC-300

**Înainte de a începe consultați pagina de stare a analizorului și asigurați-vă că tensiunea bateriei i-STAT 1 Analyzer este suficientă (7,5 volți sau mai mult).**

# **DE CE i-STAT ANALYZERS AU NEVOIE DE ACTUALIZĂRI DE SOFTWARE?**

Sistemul i-STAT este conceput pentru a elimina influența operatorului în rezultatele generate.

Datorită îmbunătățirilor continue ale procesului de fabricație aduse i-STAT System, din când în când este necesară actualizarea valorilor de standardizare pentru a menține consecvența performanțelor pe termen lung. Aceste actualizări sunt echivalente cu ajustarea calibrării la un analizor de laborator tradițional.

Acest nou software CLEW, livrat de două ori pe an, restabilește aceste valori de standardizare și încorporează perfecționări aduse sistemului intern de monitorizare a calității. Noul software al aplicației JAMS permite i-STAT Analyzer să recunoască orice tip de cartuș nou lansat și să efectueze orice funcție nou lansată.

### **1. PROCEDURA DE ACTUALIZARE FOLOSIND DOWNLOADER DE REȚEA ȘI PROCESUL JammLite CU TCP/IP**

### **1.1: Înainte de a începe procesul, asigurați-vă că toate echipamentele/ informațiile necesare sunt disponibile:**

- **Computer cu:** 
	- o Windows 10 sau 11
	- o Acces la www.globalpointofcare.abbott

i-STAT se va utiliza pentru diagnosticul *in vitro*.

#### **Echipamentul i-STAT System**

(1) Downloader de rețea, Downloader / Recharger sau DRC-300

**Observație: Aceste instrucțiuni presupun că tipurile de Downloader de rețea utilizate pentru procesul de actualizare sunt deja instalate și utilizate în rețeaua clientului.**

- (2) i-STAT 1 Analyzer
- (3) Simulator electronic
- • **Lista adreselor IP pentru downloader(e) de rețea care urmează să fie utilizate pentru procesul de actualizare a software-ului**
- **1.2: Închideți toate programele deschise pe computer.**
- **1.3:** Navigați la www.globalpointofcare.abbott > Support (asistență) > i-STAT 1 and i-STAT Alinity Support (asistență i-STAT 1 și i-STAT Alinity) > i-STAT 1 Resources Login (acces la resurse i-STAT 1) > Product Software (software produs) > i-STAT System Software Updates > Access Software (actualizări software > software de acces i-STAT System).
- 1.4: Treceți la "Step 2: Download Software File" (Faza 2: Descărcați fișierul software-ului).
- **Observație:** versiunile i-STAT/DE mai mici decât 2.8.0.1 nu mai sunt suportate. Folosiți un Downloader de rețea, Downloader/Recharger sau DRC-300 și procesul JammLite pentru actualizarea software-ului prin intermediul adresei IP (TCP/IP) sau a portului (Port COM) pentru downloadere conectate în serie.
- **1.5:** Navigați la locația de pe desktop în care ați salvat fișierul zip. Faceți clic dreapta pe fișierul zip al software-ului și selectați Extrage tot și Extrage pe Desktop.
- Navigați pe Desktop și faceți clic pe fișierul SUXXXXXX pentru a-l deschide.
- 1.6: Faceți dublu clic pe fișierul software "SUXXXXXX.exe." pentru a rula. Dacă se deschide o fereastră de comandă care vă cere să suprascrieți, răspundeți "Y" și apoi apăsați Enter. Continuați să răspundeți "Y" la toate solicitările care apar până când se închide fereastra Command. Dintre pictogramele care apar, faceți dublu clic pe  $\frac{1}{2}$  JAMMLITE.EXE pentru a lansa JammLite Utility.
	- Dacă programul JammLite nu se lansează sau dacă primiți un mesaj de eroare, contactați asistența tehnică APOC și comunicați specialistului de asistență că nu puteți lansa programul JammLite Utility.

**1.7:** În JammLite utility, selectați **i-STAT 300 Analyzer** din meniul derulant Instrument.

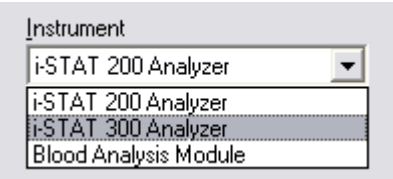

**1.8:** Selectați **TCP/IP** din meniul derulant Port.

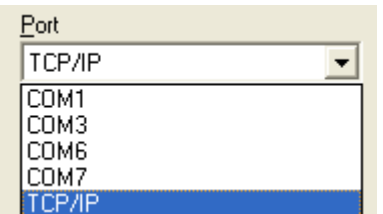

**1.9:** Introduceți adresa IP a Downloader de rețea utilizat pentru actualizarea software în căsuța **IP Address (Adresa IP)**.

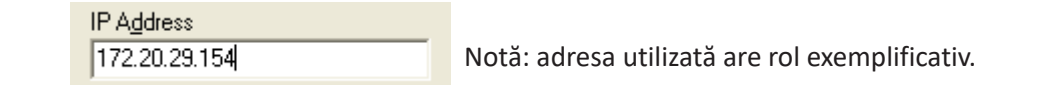

**1.10:** Verificați ca listele din **Application** și **CLEW** să se potrivească cu cele din actualizarea produsului. Faceți clic pe butonul **Update (Actualizare)**.

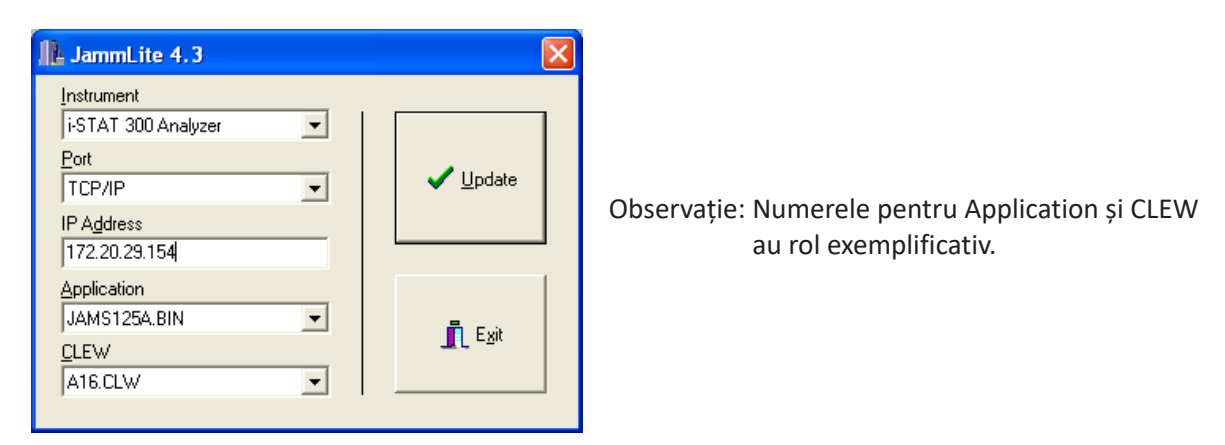

**1.11:** Urmați instrucțiunile de pe ecran.

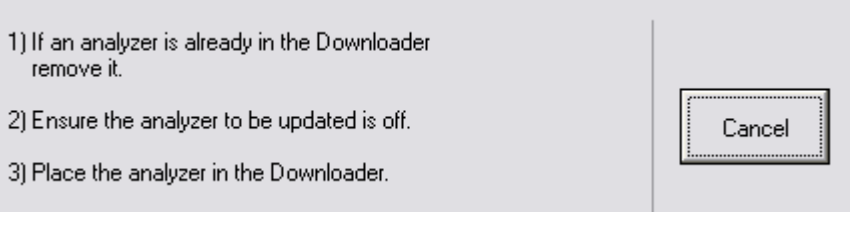

**1.12:** Când actualizarea este în curs de desfășurare, va apărea următorul ecran.:

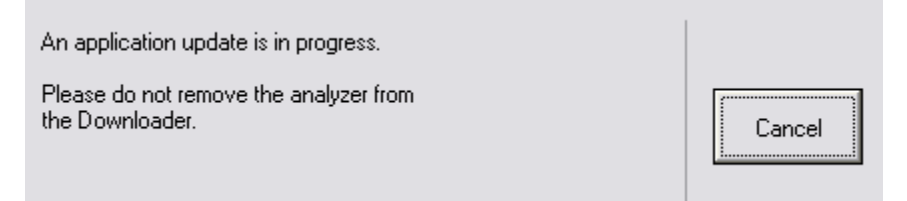

Analizorul va afișa pe ecran cifrele 1 și 0, ceea ce înseamnă că primește software-ul.

#### **NU MIȘCAȚI ANALIZORUL până când nu este afișat ecranul de succes.**

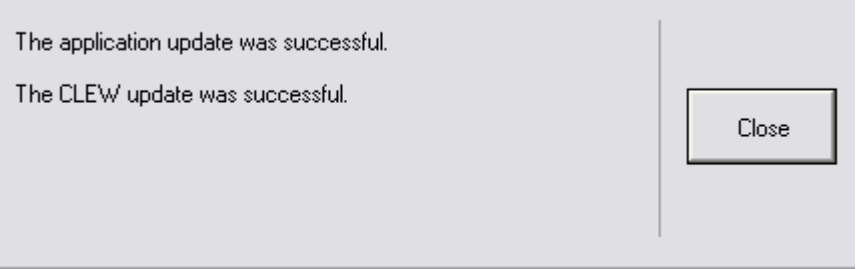

- **1.13:** Puneți în funcțiune simulatorul electronic în analizor. Când simulatorul termină procesul, ar trebui să fie afișat PASS.
	- **Observație:** Dacă nu este afișat PASS, puneți din nou în funcțiune simulatorul electronic. Dacă încercarea repetată a simulatorului electronic eșuează, contactați serviciul de asistență APOC. Pentru informații suplimentare privind funcționarea simulatorului electronic, vă rugăm să consultați Secțiunea 12 din Manualul i-STAT 1 System.

# *Felicitări!* **Procesul de actualizare a primului i-STAT 1 Analyzer este finalizată.**

Consultați opțiunile de mai jos pentru instrucțiuni suplimentare.

Dacă nu mai sunt alte analizoare de actualizat, procesul este finalizat.

- Faceți clic pe butonul X din colțul din dreapta sus al ecranului software-ului.
- Închideți toate celelalte căsuțe deschise.
- Confirmați toate mesajele.

Dacă sunt alte analizoare de actualizat prin intermediul aceleiași adrese a Downloader de rețea:

- Faceți click pe **(Close) Închidere**.
- Repetați pașii de la **1.10** la **1.13**.

Dacă sunt alte analizoare de actualizat prin intermediul unei adrese diferite a Downloader de rețea:

- Faceți click pe **(Close) Închidere**.
- Repetați pașii de la **1.9** la **1.13**.

### **2. ACTUALIZAREA i-STAT 1 ANALYZER FOLOSIND ZONA DE LUCRU DE PERSONALIZARE i-STAT/ DE ȘI UN DOWNLOADER DE REȚEA, DOWNLOADER/RECHARGER SAU DRC-300**

- **2.1:** Înainte de a începe procesul, asigurați-vă că toate echipamentele/informațiile necesare sunt disponibile:
	- • Computer care poate accesa Spațiul de lucru de personalizare.
	- Acces la www.globalpointofcare.abbott.
	- • Echipamentul i-STAT System.
		- (1) i-STAT 1 Analyzer.
		- (2) Downloader de rețea, Downloader/Recharger sau DRC-300.

### **Observație: Aceste instrucțiuni presupun că tipurile de Downloader de rețea utilizate pentru procesul de actualizare sunt deja instalate și utilizate în rețeaua clientului.**

- (3) Simulator electronic.
- **2.2:** Actualizarea versiunilor CLEW și JAMS în spațiul de lucru de personalizare.
	- a. Navigați la:

 www.globalpointofcare.abbott > Support (asistență) > i-STAT 1 and i-STAT Alinity Support (asistență i-STAT 1 și i-STAT Alinity) >i-STAT 1 Resources Login (acces la resurse i-STAT 1) > Product Software (software produs) > i-STAT System Software Updates > Access Software (actualizări software > software de acces i-STAT System).

- b. Treceți la "Step 2: Download Software File" (Faza 2: Descărcați fișierul software-ului).
- **Observație:** versiunile i-STAT/DE mai mici decât 2.8.0.1 nu mai sunt suportate. Folosiți un Downloader de rețea, Downloader/Recharger sau DRC-300 și procesul JammLite pentru actualizarea software-ului prin intermediul adresei IP (TCP/IP) sau a portului (Port COM) pentru downloadere conectate în serie.
	- c. Navigați la locația în care ați salvat fișierul zip. Faceți clic dreapta pe fișierul zip și selectați Extrage tot și Extrage pe Desktop.
	- d. Accesați pagina principală a spațiului de lucru de personalizare.
	- e. Faceți clic pe **Update i-STAT/DE (Actualizare i-STAT/DE)**→ **Upload Update File (Upload fișier de actualizare)**.
	- f. Navigați pe desktop și faceți clic pe fișierul SUXXXXXX pentru a-l deschide. Selectați SUXXXXXX.exe și faceți clic pentru a încărca.

(Observație: XXXXXX este versiunea JAMS și CLEW pe care o actualizați.) Imediat după încărcarea CLEW/JAMS pe serverul i-STAT/DE, i-STAT/DE va dezarhiva fișierele și le va pune la dispoziție pentru utilizare în spațiul de lucru de personalizare al analizorului.

**2.3:** Închideți Windows Explorer făcând clic pe X din colțul din dreapta sus.

- **2.4:** Accesarea spațiului de lucru de personalizare.
	- • Utilizatori RALS-Plus:
		- o Din aplicația RALS-Plus, alegeți i-STAT din meniul derulant.
		- o Faceți clic pe **Device Customization (Personalizare dispozitiv)**.
	- Utilizatori PrecisionWeb:
		- o Faceți dublu click pe comanda rapidă de pe desktop sau pe Favorite pentru**i-STAT Customization (Personalizare i-STAT)**.
- **2.5:** Actualizarea versiunilor CLEW și JAMS în spațiul de lucru de personalizare.
	- În coloana "Default customization profile:" (Profil de personalizare predefinit) faceti clic pe butonul "i-STAT Analyzer CLEW".

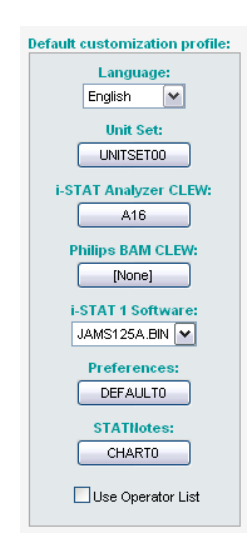

**Observație:** Ecranele de personalizare pot fi diferite în funcție de versiunea i-STAT/DE utilizată.

Bifați căsuța aflată lângă noua versiune a CLEW și faceți clic pe OK.

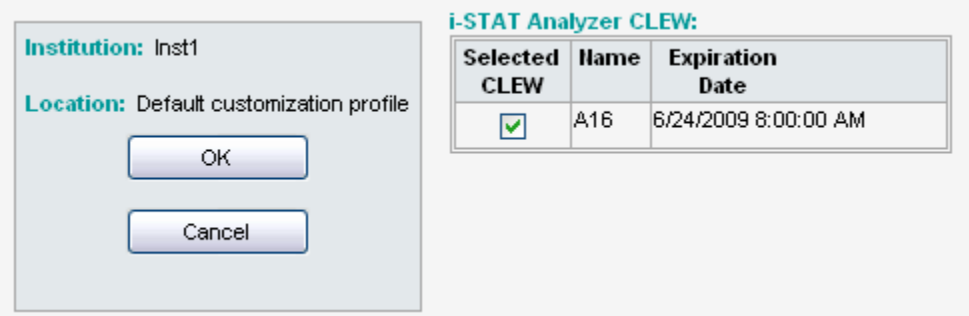

Răspundeți **OK** la întrebarea care apare.

• Dacă opțiunea "Uses Default" (Utilizare setări predefinite) nu este bifată alături de un profil de personalizare bazat pe poziție, faceți clic pe căsuța din coloana "i-STAT Analyzer CLEW".

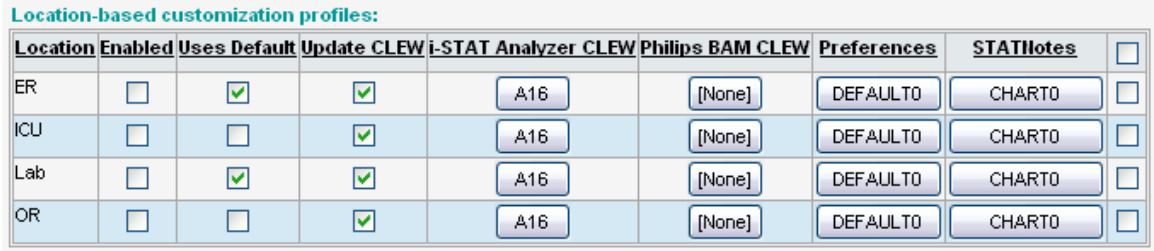

• Faceți clic pe noua versiune a **CLEW**, apoi faceți clic pe **OK**.

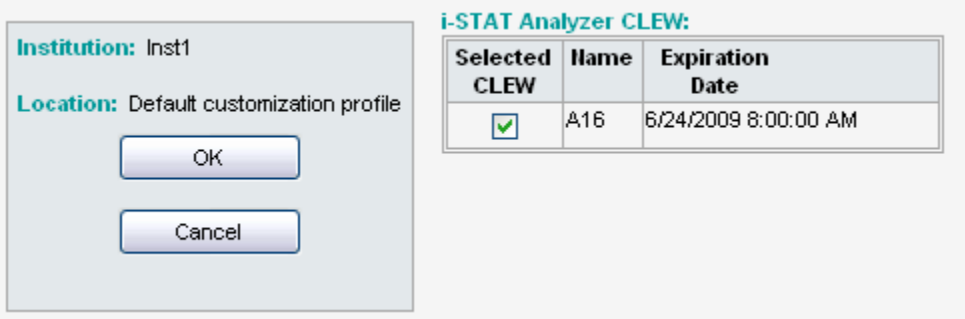

Răspundeți OK la întrebarea care apare.

• În coloana "Default customization profile:" (Profil de personalizare predefinit) faceți clic pe lista **i-STAT 1 Software**.

Selectați versiunea JAMS care se potrivește cu actualizarea produsului și faceți clic pe **OK**.

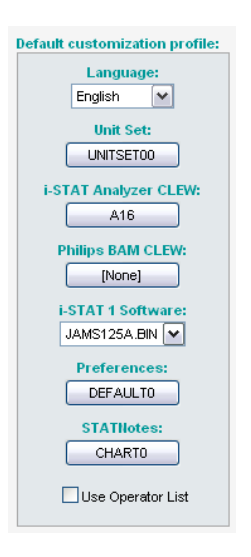

- **2.6:** Activarea personalizării.
	- • Dacă căsuța **Enable Customization (Activare personalizare)** nu este deja bifată, apăsați căsuța aflată lângă listă.
	- În secțiunea "Location-based customization profile:" (Profil de personalizare în funcție de locație:), asigurați-vă că opțiunea **Enabled** (Activat) este bifată pentru fiecare locație pentru care urmează să se efectueze actualizări de software în i-STAT 1 Analyzer.
- **2.7:** Actualizarea software-ului în i-STAT 1 Analyzer.
	- • Mergeți la locația în care se află i-STAT 1 Analyzer pe care doriți să le actualizați sau contactați pe cineva din locația respectivă care vă poate ajuta cu actualizarea analizorului (analizoarelor).
	- • Apăsați tasta **On/Off** de pe analizor.
	- • Apăsați tasta **Menu** pentru a vizualiza meniul Administrare.
	- • Apăsați **7 Utility**. Când vi se solicită parola, apăsați **ENT**. Dacă nu a funcționat, este nevoie de o parolă. Introduceți parola definită de unitatea dvs. și apăsați **ENT**. Observație: Abbott Point of Care Inc. recomandă schimbarea parolei implicite.
	- • Din meniul Utility apăsați **3 Receive Software** (Primire software). Pe afișajul analizorului va apărea mesajul "Waiting to Send" (În așteptarea de a trimite).
- • Așezați analizorul în downloader sau downloader/recharger. **NU MIȘCAȚI analizorul până la pasul 2.8.** Pe afișajul analizorului va apărea mesajul **Communication in Progress** (Comunicare în curs). După ce acesta dispare, afișajul analizorului va rămâne alb timp de aproximativ 5-10 secunde.
- • Analizorul va afișa pe ecran cifrele 1 și 0, ceea ce înseamnă că primește software-ul. După dispariția cifrelor 1 și 0, afișajul analizorului va deveni din nou alb timp de aproximativ 5-10 secunde.
- • Pe afișajul analizorului va apărea mesajul **Waiting to Send** (În așteptarea de a trimite), urmat de **Communication in Progress** (Comunicare în curs). După dispariția acestor mesaje, afișajul analizorului va deveni alb, iar procesul de actualizare este finalizat.
- **2.8:** Puneți în funcțiune simulatorul electronic în analizor. Când simulatorul termină procesul, ar trebui să fie afișat **PASS**.
	- **Observație:** Dacă nu este afișat **PASS**, puneți din nou în funcțiune simulatorul electronic. Dacă încercarea repetată a simulatorului electronic eșuează, contactați serviciul de asistență APOC. Pentru informații suplimentare privind funcționarea simulatorului electronic, vă rugăm să consultați Secțiunea 12 din Manualul i-STAT 1 System.

# *Felicitări!* **Procesul de actualizare a primului i-STAT 1 Analyzer a fost finalizat.**

Consultați opțiunile de mai jos pentru instrucțiuni suplimentare.

- • Dacă nu mai sunt alte analizoare de actualizat, procesul este finalizat.
- • Dacă sunt alte analizoare de actualizat, reveniți la pasul **2.7**.

© 2023 Abbott. Toate drepturile rezervate. Toate mărcile comerciale la care se face referire sunt mărci comerciale ale grupului de companii Abbott sau ale proprietarilor respectivi.